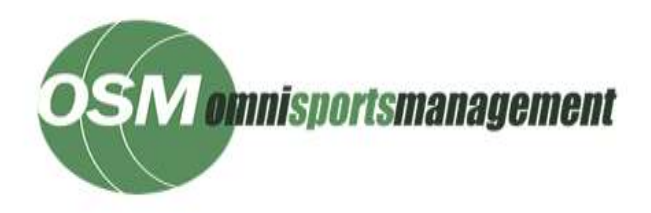

# Applying For a NEW Licence User Guide

This user guide will walk you through all the steps required to apply for a new licence. In order to apply for a NEW licence, you first need to join a club Select the following link:

[https://osm-ma.omnisportsmanagement.com/Memberships/OSMMbr\\_Login.aspx](https://osm-ma.omnisportsmanagement.com/Memberships/OSMMbr_Login.aspx) 

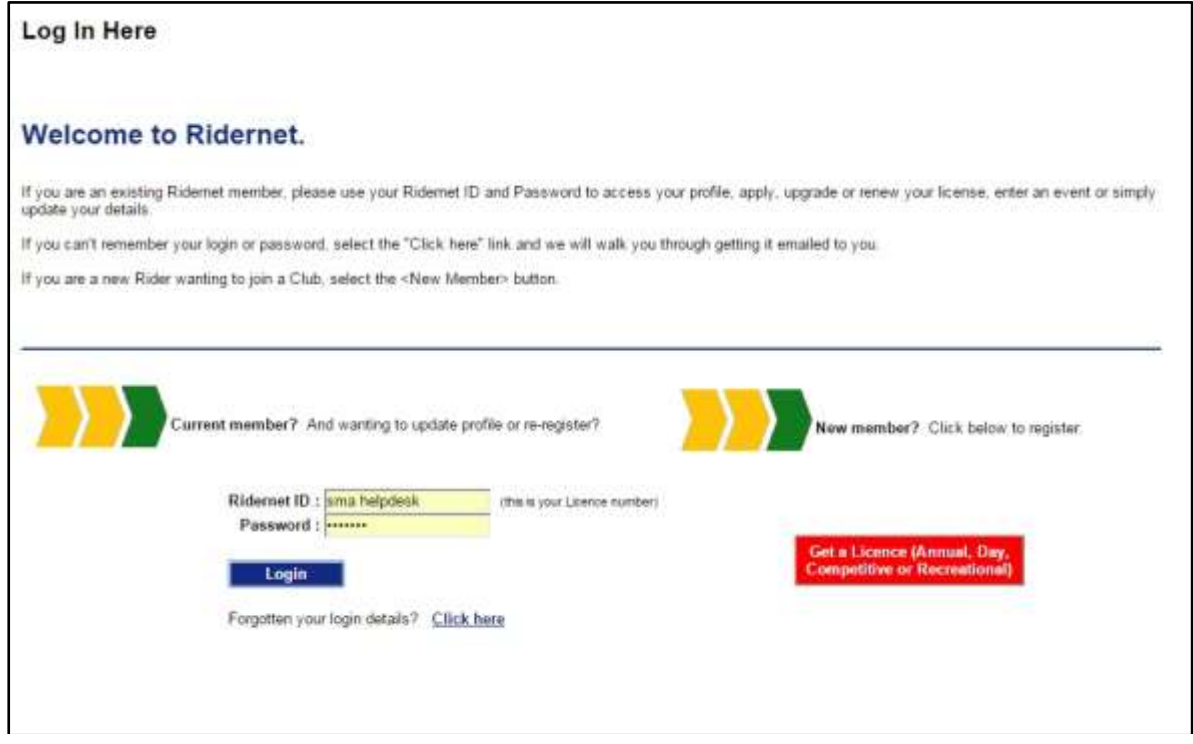

or type the text into your browser address bar.

#### Click on the **<New Member>** button

*Applying for a NEW licence can be done in 4 easy steps:* 

- 1. Go to 'Get a Licence'
- 2. Enter your details, state, club and licence type
- 3. Add or update your details and pay with your credit card

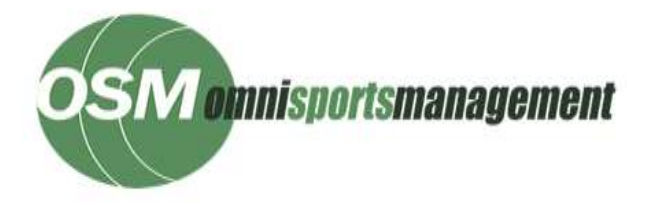

4. Once completed, a temporary licence will be sent to your e-mail to use until you receive your licence in the mail

### **Applying for a club membership**

#### **Note if your club is online, please select "Get A Club Membership". If your club is not**

#### **online please skip to "Applying for a NEW licence"**

1. Select your State, Discipline (as not all clubs offer all disciplines) and Club from the list of drop down options and select continue.

2. *If your preferred club does not appear, please contact your club as they have not set up their memberships.*

3. Select the membership category that applies to you and click on **<Continue>**

4. Add your name and other details. All fields marked with an \* are compulsory. Click on **<Continue>** when all the details are there.

5. Check your details are correct prior to selecting the terms and conditions, privacy policy and communications options by ticking each box where required and click on **<Continue>**

6. If you have selected a family club membership, add the Ridernet ID (licence number) and name of other family members who have registered already. Click on **<Continue>** when done.

7. Select any club additional items and click on **<Update>**. The screen will reset adding the additional item order to the membership fee and then click on **<Continue>.**

8. At the payment page check the membership details and any additional items are correct. Only credit card payments are accepted.

9. Enter your credit card details and click on **<Continue>**. **Note: Do not hit the back buttons on your browser or keyboard until the transaction process has been completed, which can take up to 45 seconds. If you do, you may be charged for your purchase multiple times.**

10. When payment is successful, a receipt with the payment and membership details is displayed on the screen for you to print, if required. The receipt is also sent to the e-mail account listed in your profile. In addition you will receive an email with your Ridernet ID and a temporary password. The next time you log in to your Ridernet portal, you will be asked to change this password.

11. To apply for a licence, click on the button at the bottom right of the screen **<Now, go get a licence>**

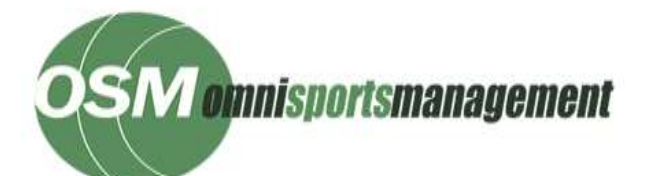

# **User Manual**

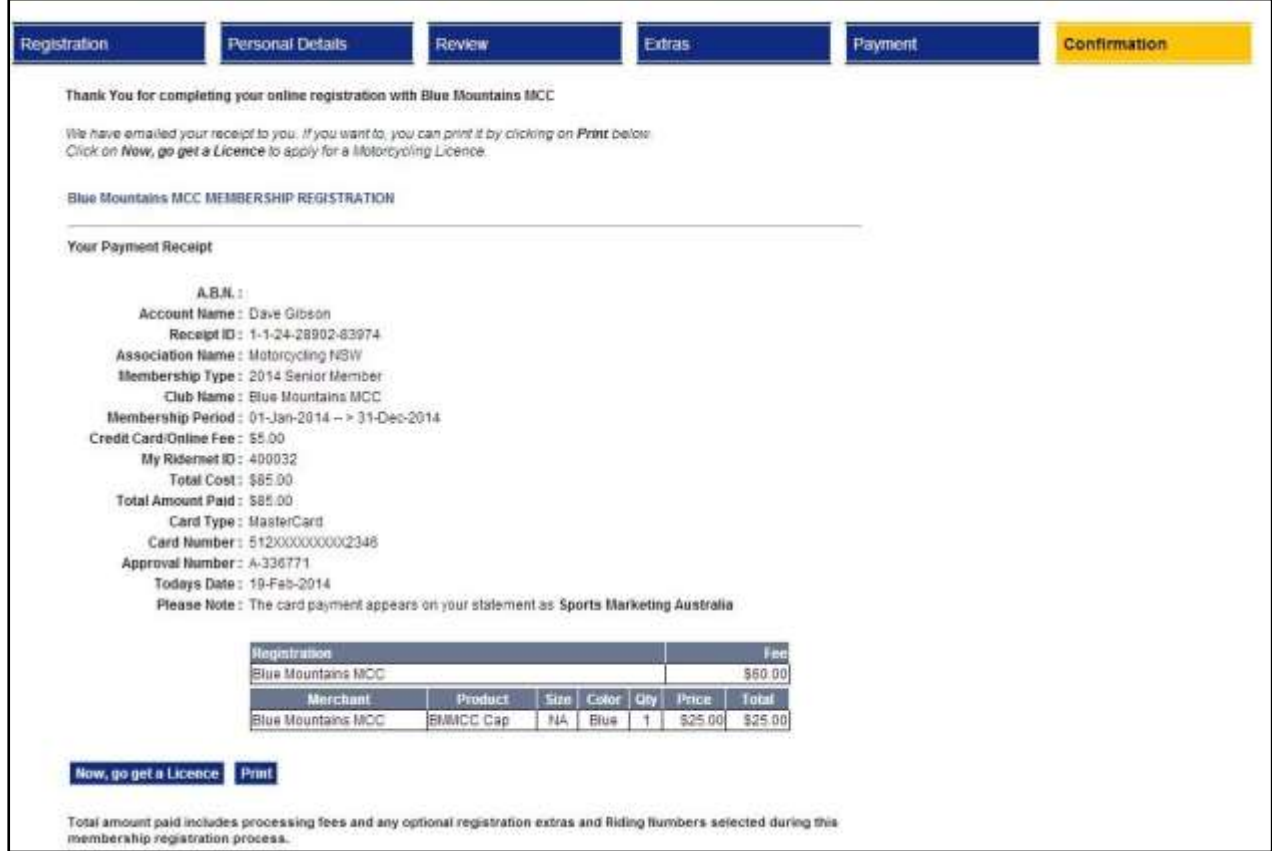

### **Applying for a NEW licence**

Once you have an 'active' club membership or your club is **not online** yet, you can get a Licence for the first time by selecting "Get A Licence"

- 1. Enter your First Name, Last Name, DOB, Gender, Email address, State and Licence Type.
- 2. Select your club from the drop down list and enter your current club memberships details.
- 3. Select **<Get A Licence>**
- 4. Select **<Apply for an Annual Licence>**
- 5. Enter your details and select **<Continue>**
- 6. Select your preferred disciplines and select **<Continue>**
- 7. Upload accepted 'Proof of Identification" by clicking on **<Choose file>**. Once you chose a file (500kb file size limit) click on **<Upload file>**
- 8. If applying for a seniors licence, please add your Drivers Licence details.
- 9. Click on **<Continue>**
- 10. Add your medical insurance fund details and click on **<Continue>**
- Page | 3 11. You are required to take a theory test and receive a pass mark of 92%. Information to assist you pass this theory test can be found in the Motorcycling Australia manual or on the Motorcycling Australia website.
- 12. If you pass, click on **<Continue>**.
- 13. If you fail you have three more attempts and can log in and retry at another time.

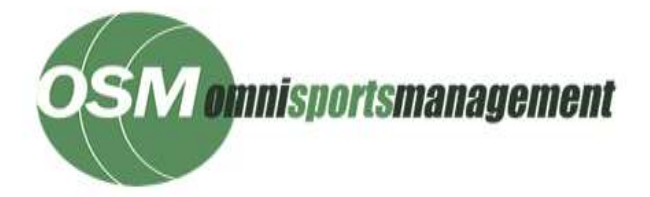

- 10. Select the licence type that applies to you
- 11. Read the terms and conditions and check the box signalling that you agree.
- 12. If you are under 18, you will have to get your Parent or Guardian to enter their name into the box labelled Parent or Guardian and check the box showing they agree to you getting a licence.
- 13. An online transaction fee may be charged, please select that you agree to the charges and select continue.
- 14. A Family discount is applicable for more than one person attaining a licence in the same Calendar year within a family. Please add your family member's details and upload a scan of your Medicare card listing all of your family members. When done, click on the **<Confirm>** button and then click on **<Continue>**
- 15. If you do not have any family members to add, click on the **<Confirm>** button and then click on **<Continue>**
- 16. If you are applying for a competitive licence which has Riding Numbers available, the next screen will allow you to select a number (or numbers) for any classes you are interested in racing in. If this page does not appear, please contact your State.

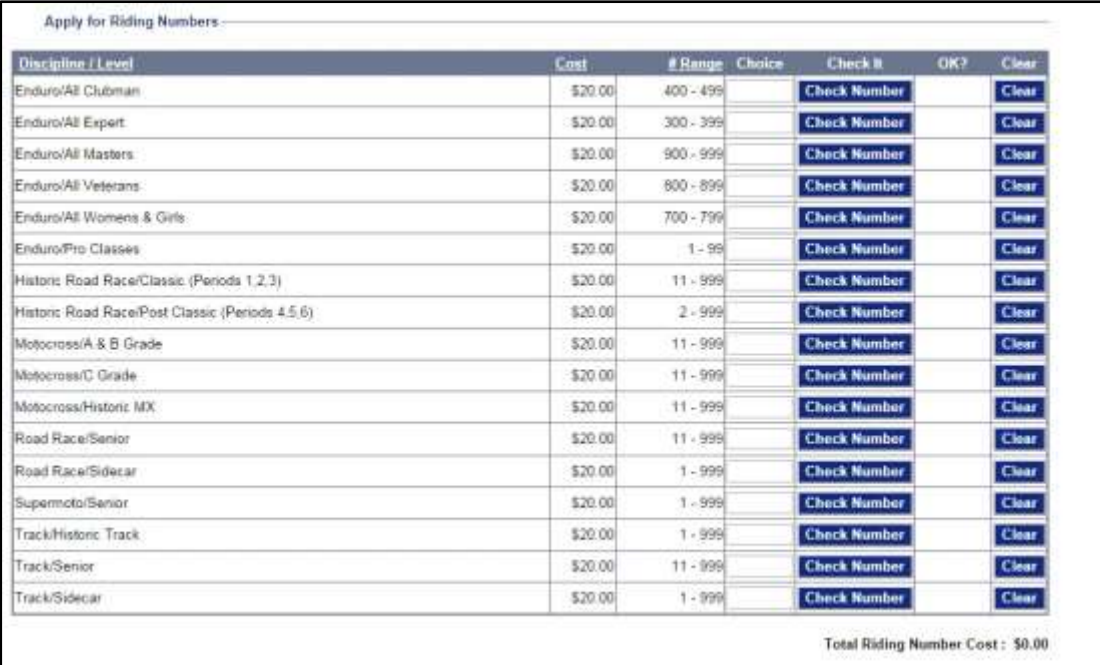

17. To select a number, enter a number that is in the range shown into the "Choice" box and click on **<Check Number>**. If the number is available, the word 'Yes' will appear in the "OK?" box. If you change your mind, click on the <Clear> button to remove the entry. Note: The selected number will be held for you for 24 hours. To get the number assigned to you, you must complete your purchase in that time or the number will be returned to the pool.

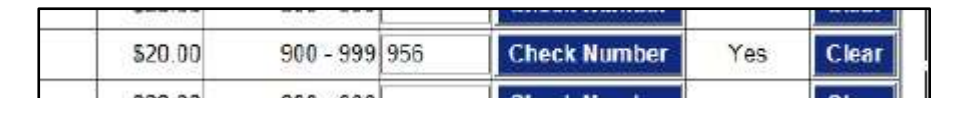

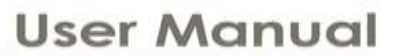

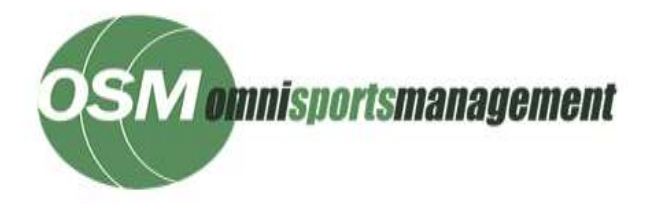

- 18. Select any optional state additional items and click on **<Update>**. The screen will reset adding your purchase. When done click on **<Continue>**
- 19. If you do not wish to select any Riding Numbers or additional items, click on **<Continue>**
- 20. Select any Endorsements you wish to add
- 21. At the payment page ensure to check the licence details and any additional items and Riding Numbers are correct. Only credit card payments are accepted.
- 22. Enter your credit card details and click on **<Continue>**. **Note: Do not hit the back buttons on your browser or keyboard until the transaction process has been completed, which can take up to 45 seconds. If you do, you may be charged for your purchase multiple times.**
- 23. When the payment is successful, a receipt with the payment and your licence details and temporary licence is displayed on the screen for you to print, if required.
- 24. Once completed, a temporary licence will be sent to your e-mail to use until you receive your licence in the mail

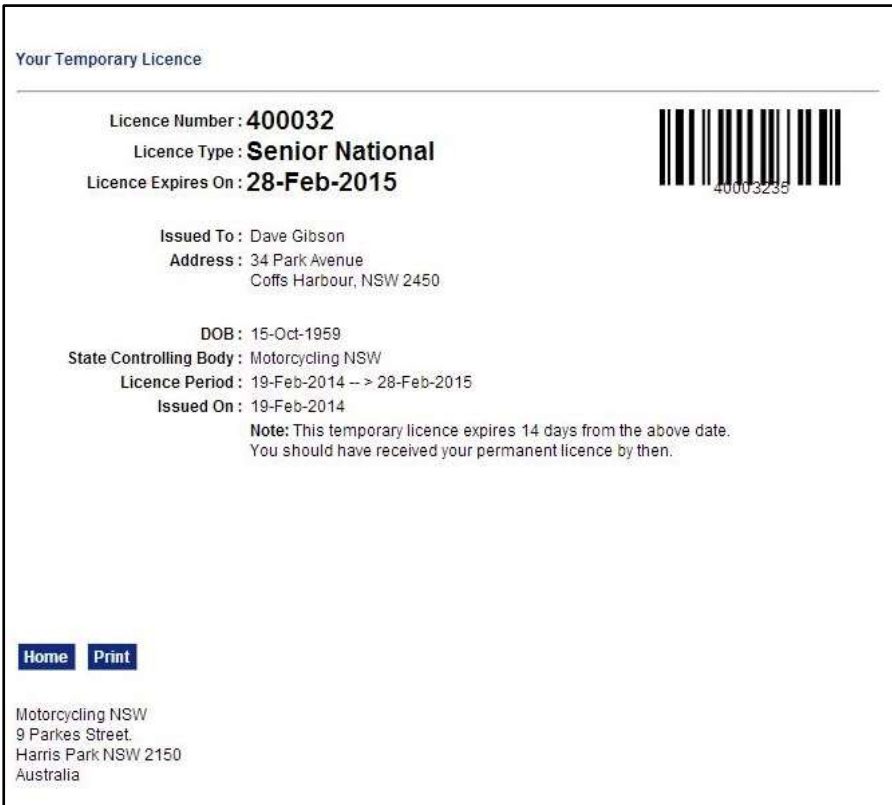

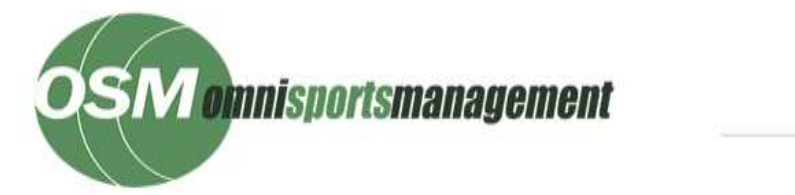

## **User Manual**

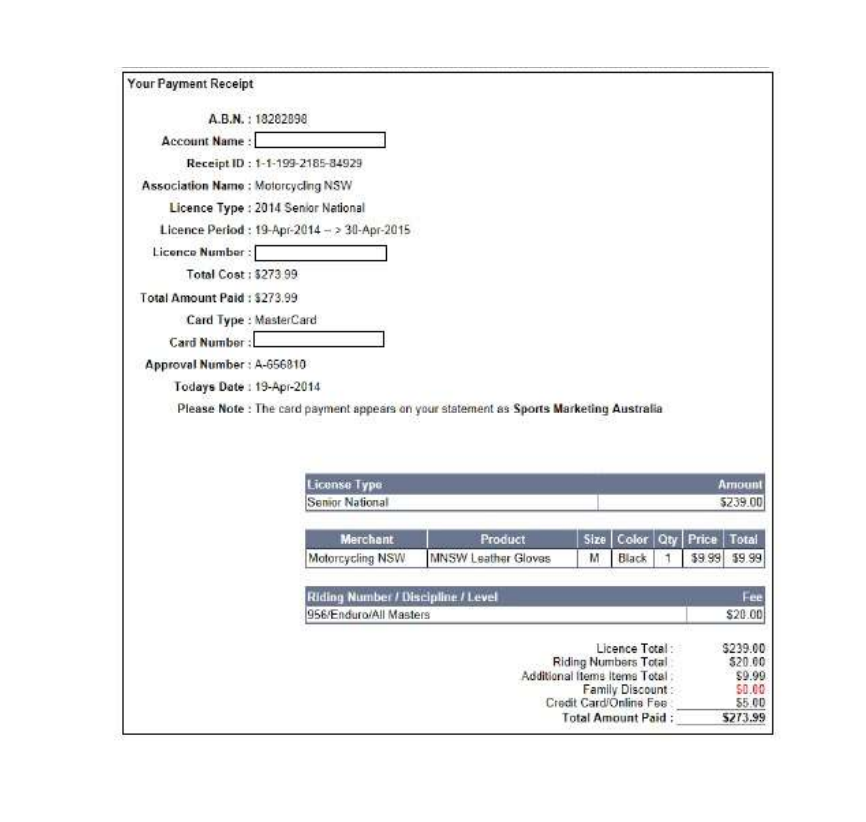